## **How to Register & Access Your Aetna ID Card at Aetna.com**

### **vaetna**

**Explore plans** 

Find a doctor **Member support** 

**Find a medication** 

# Get the most out of your health plan

Tap in to all your plan tools and resources on your member website.

Log in

Not a member yet? Explore plans >

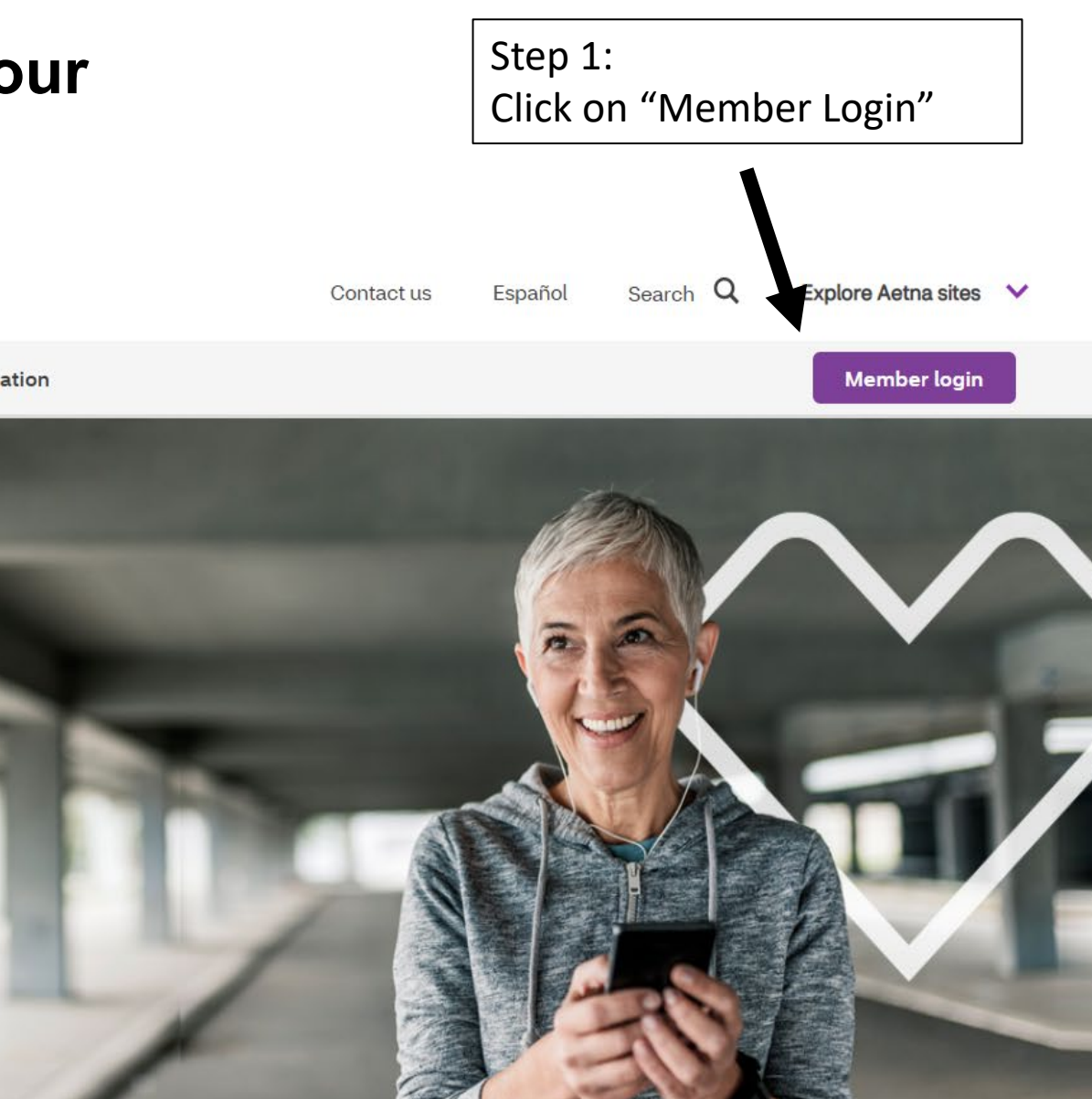

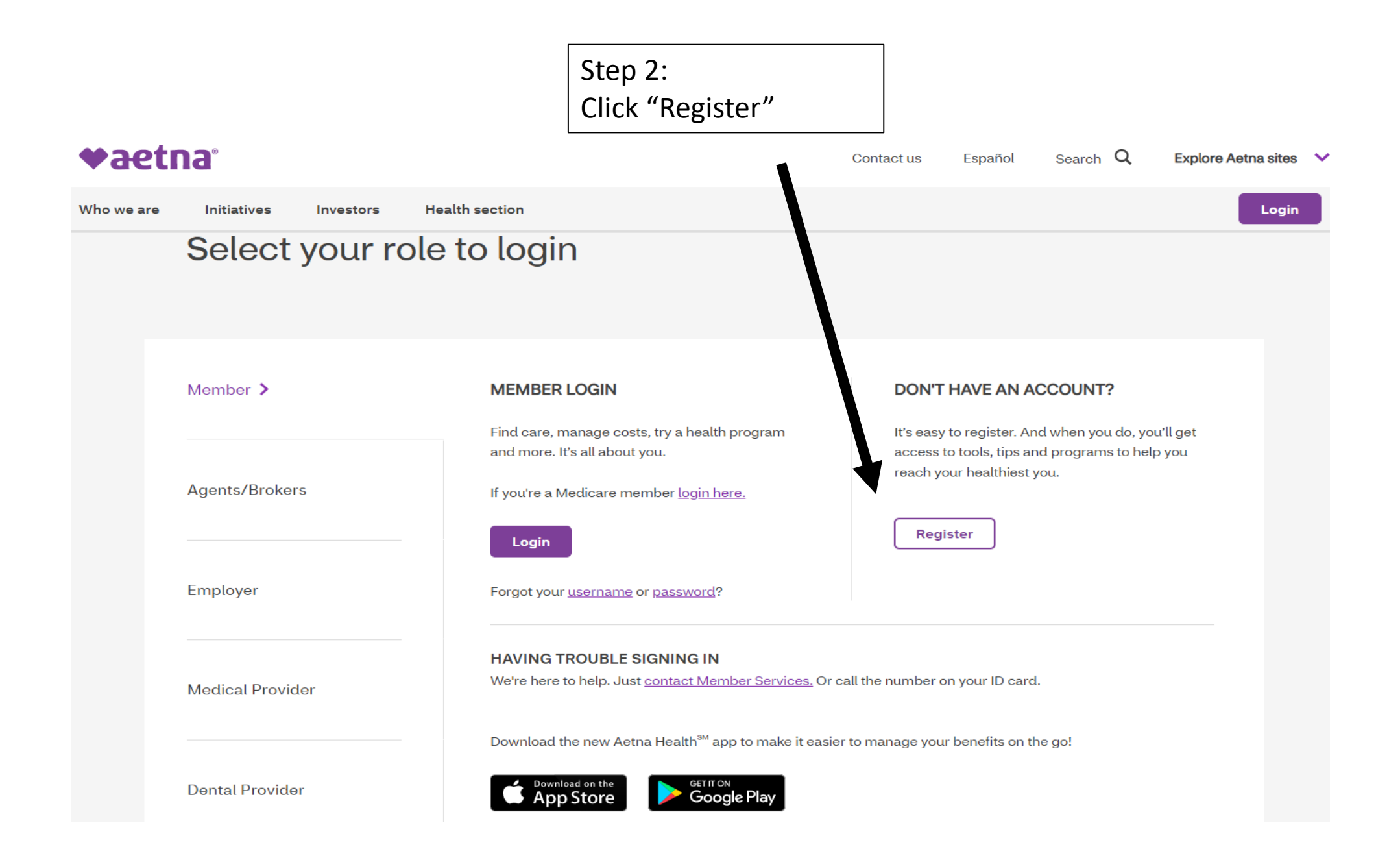

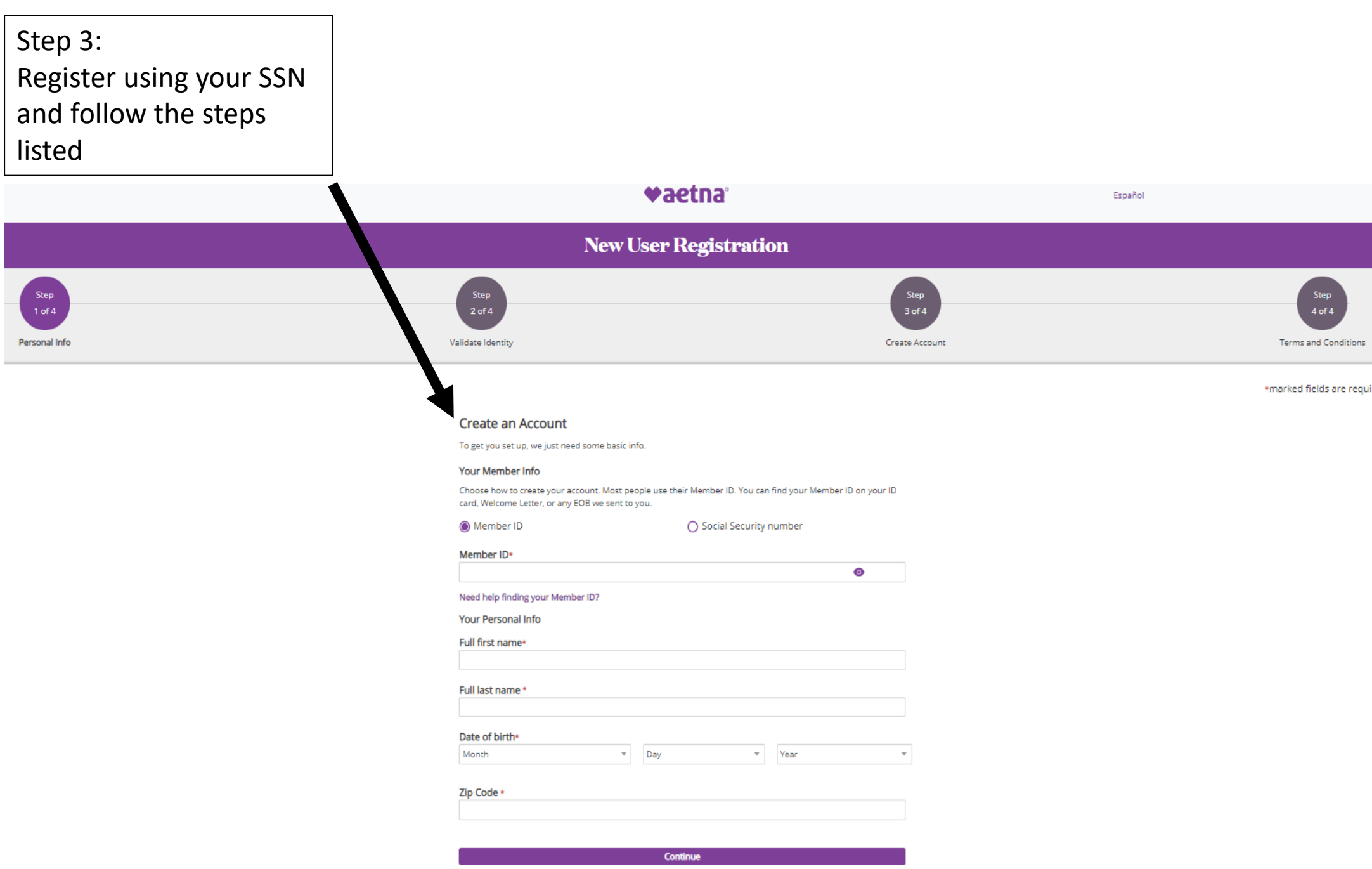

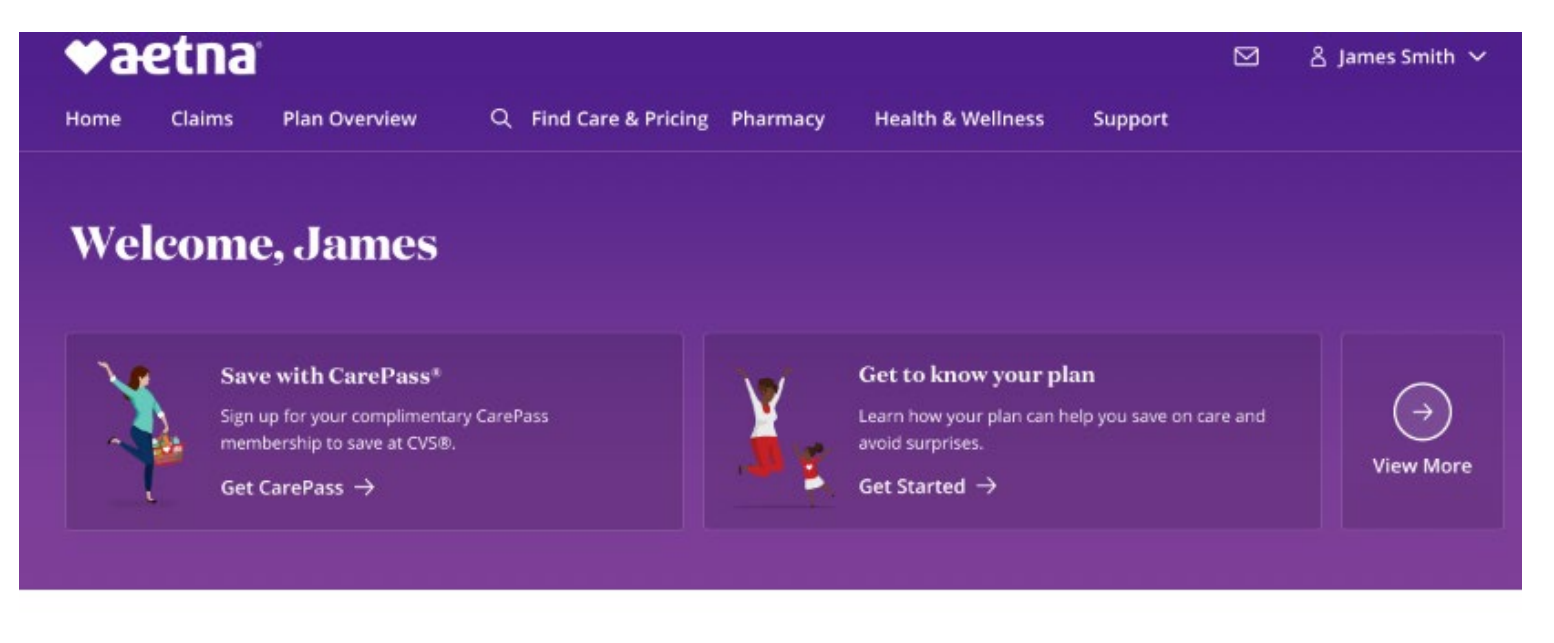

#### **Find Care & Pricing**

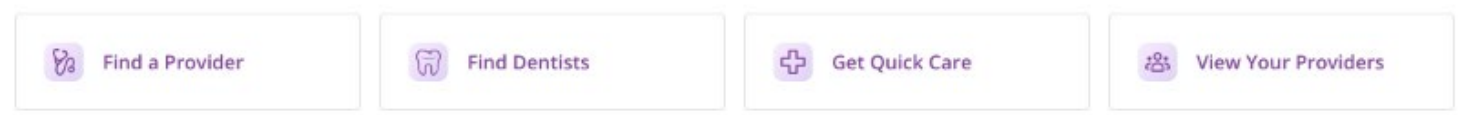

**Claims** View All

#### **Plan Overview**

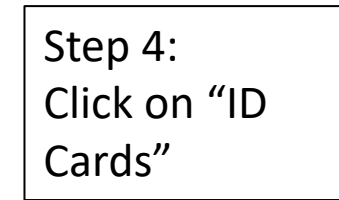

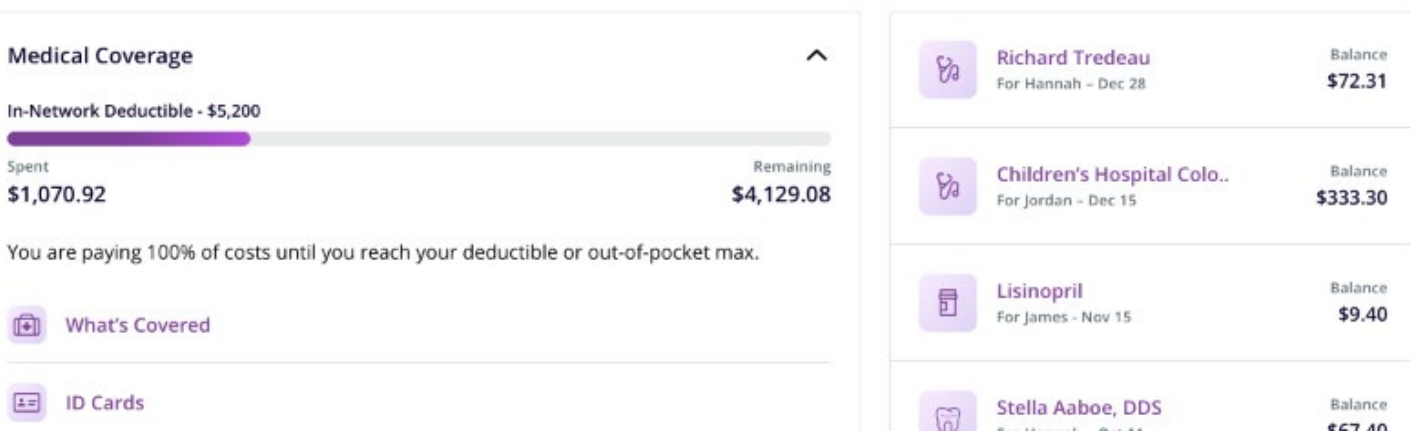

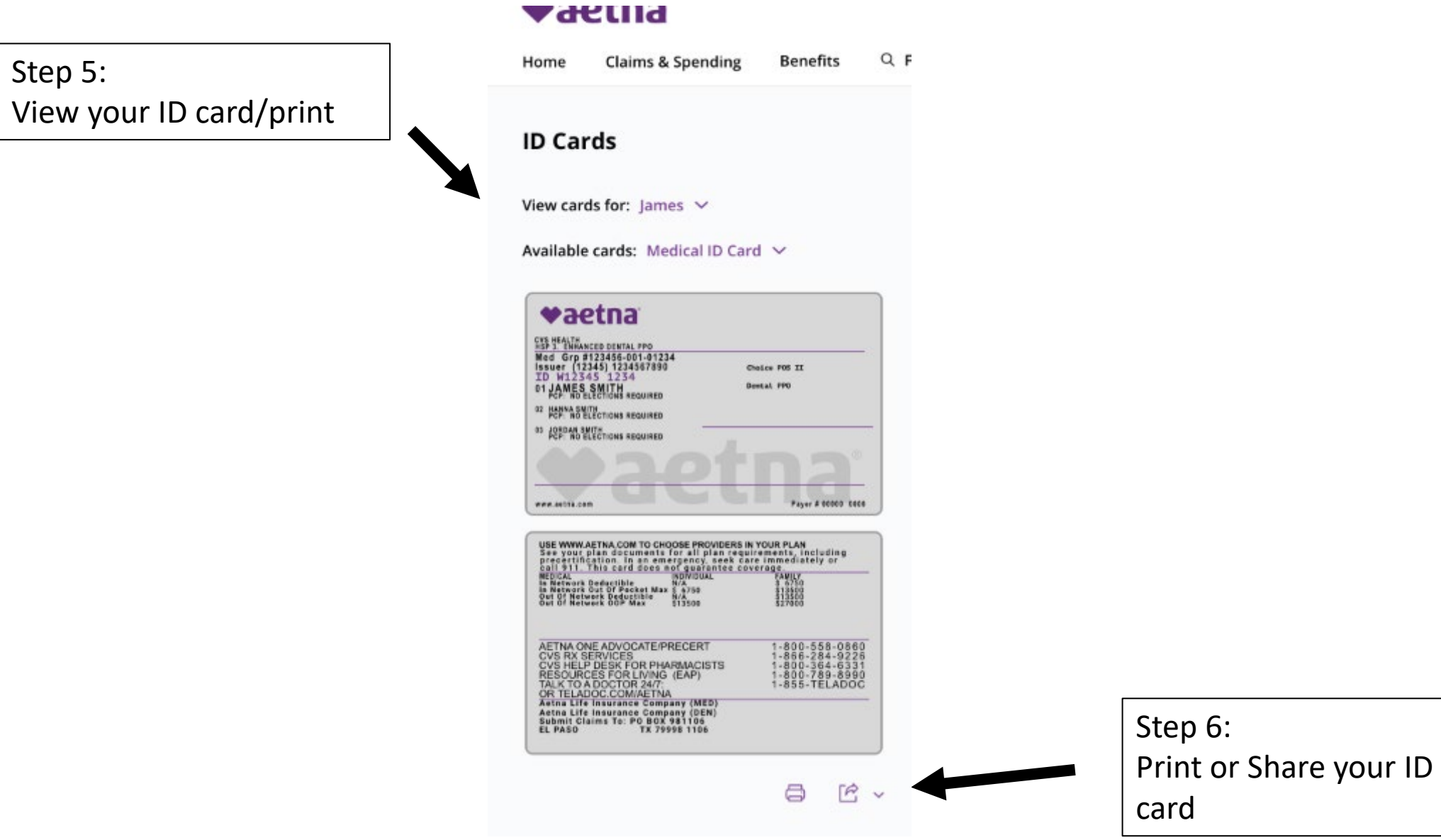

# **TAKE THE OPPORTUNITY TO TAKE CONTROL OF YOUR PRESCRIPTION PLAN**

### **TAKE THINGS ONLINE**

#### **Create an account on express-scripts.com or the Express Scripts® mobile app.**

Manage your prescription plan anytime and anywhere with an online account. It's simple and easy to get started.

- **1. Visit** [express-scripts.com](https://express-scripts.com/) and select Register OR download the Express Scripts mobile app for free from your phone's app store and select Register
- **2. Enter the requested information,** including your member ID or Social Security number, and create your user name and password
- **3. Click or tap Register Now**

#### **Once your account is created, you can:**

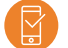

Check your order status

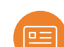

View and print Digital ID cards

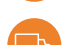

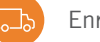

Enroll in home delivery

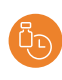

Enroll eligible prescriptions in automatic refill

Refill and renew prescriptions

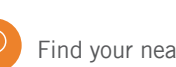

Find your nearest preferred pharmacy

Set reminders to take your medication

### **TAKE A SHORTER TRIP TO GET YOUR MEDS**

#### **Enroll in home delivery to get your 90-day prescriptions shipped right to your door.**

Requesting to get your medications delivered to your home from Express Scripts® Pharmacy is simple and convenient. First, log in to [express-scripts.com](https://express-scripts.com/) (if you haven't already registered, make sure to have your member ID or SSN).

#### **If you are enrolling a new prescription…**

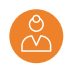

Contact your doctor and ask them to e-prescribe a 90-day prescription directly to Express Scripts

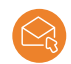

OR send a request by selecting "Forms" or "Forms & Cards" from the "Benefits" menu, print a mail order form and follow the mailing instructions

OR call us at the Member Services number on your card and we'll contact your doctor for you

#### **If you are enrolling a current prescription…**

Transfer retail prescriptions to home delivery by clicking "Add to Cart" for eligible prescriptions and check out. You can also refill and renew prescriptions. We'll contact your doctor and take care of the rest.

Check Order Status to track the shipping of your prescriptions. After we receive your prescription from your doctor, you will receive your medication within  $7$  days.<sup>1</sup>

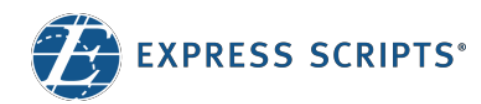

## Print and Virtual Member ID Cards

You can print your memberID card fromexpress-scripts.comorviewyour virtual member ID card on your smartphone using the Express Scripts® mobile app

#### Print your member ID card

Log in to express-scripts.com. If you are a first-time visitor, take a moment to register using your member ID number or Social Security number (SSN).

- **1.** From the home page, select **Member** ID Card from the menu under Account.
- 2. Click the Download Card button to download your member ID card.
- 3. An image of your member ID card will appear that you can save or print by following your printer prompts.

#### View your virtual member ID card

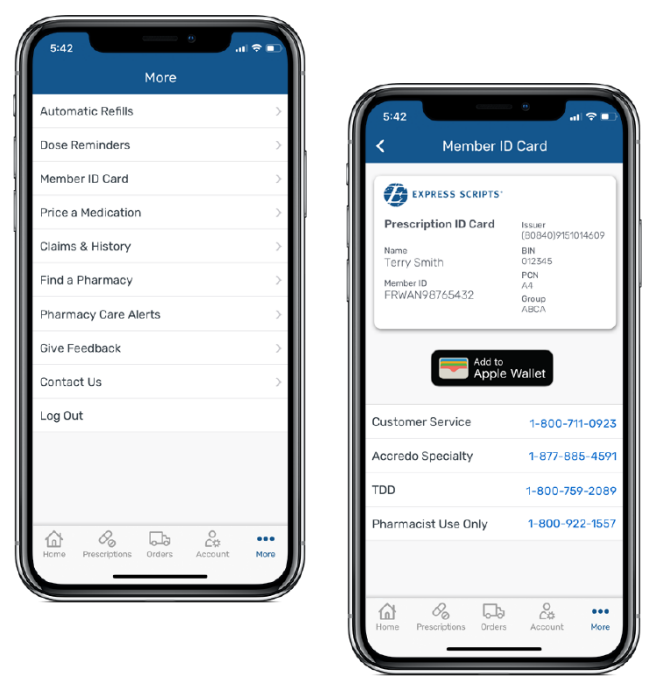

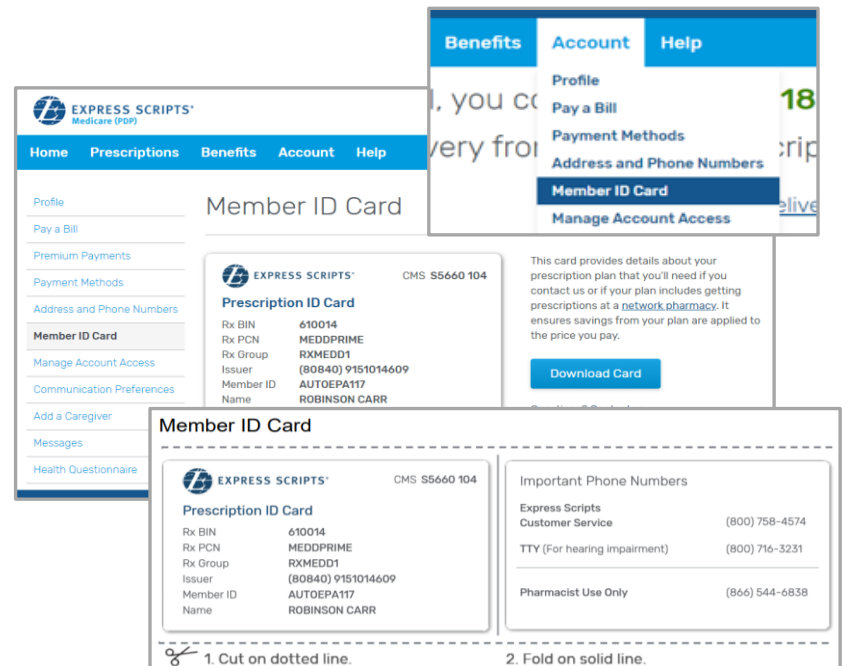

Log in to the Express Scripts mobile app.<sup>1</sup> If you have never registered, take a moment to register using your member ID number or Social Security number (SSN). Touch and facial recognition ID login are available on some devices.

- 1. Open the menu on your device.
- 2. Tap Member ID Card.
- 3. An image of your member ID card will appear.

<sup>1</sup> The app is compatible with most iPhone<sup>®</sup>, iPad<sup>®</sup>, and Android™ mobile devices. Search for "Express Scripts" in your app store and download the app for free.

© 2021 Express Scripts. All Rights Reserved. Express Scripts and "E"logo are trademarks of Express Scripts Strategic Development, Inc. All other trademarks are the property oftheir respective owners.CRP2107\_010397.1 FS2107\_0010397

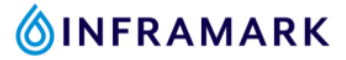

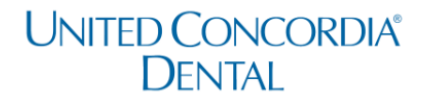

#### **How to Register for Your United Concordia Dental Member Account & Find Your Dental Insurance Card**

- 1. If you are new to United Concorida, click on this link: Create an Account [\(unitedconcordia.com\)](https://www.unitedconcordia.com/duadrr/registration.xhtml) to create your United Concordial Dental member account.
	- If you already have a United Concorida member account, [click here to log in.](https://www.unitedconcordia.com/login)
- 2. Once you've created your account and have logged in. Click on the ID card button as shown in the image below.

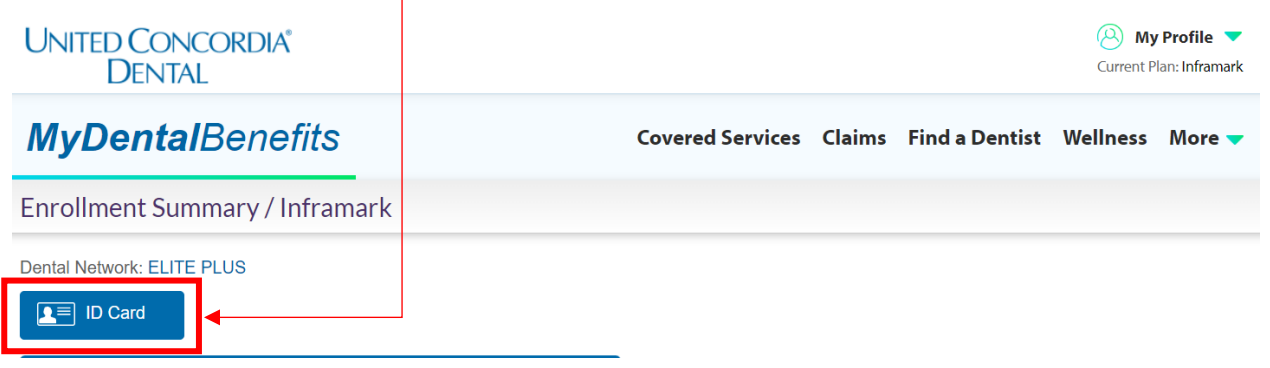

- 3. Click **"Print"** to print a copy or click **"Mail My Card"** to mail yourself your United Concordia Dental insurance card.
	- *Confirm that your mailing address is up to date on your Kronos employee profile before selecting the "Mail My Card" option.*

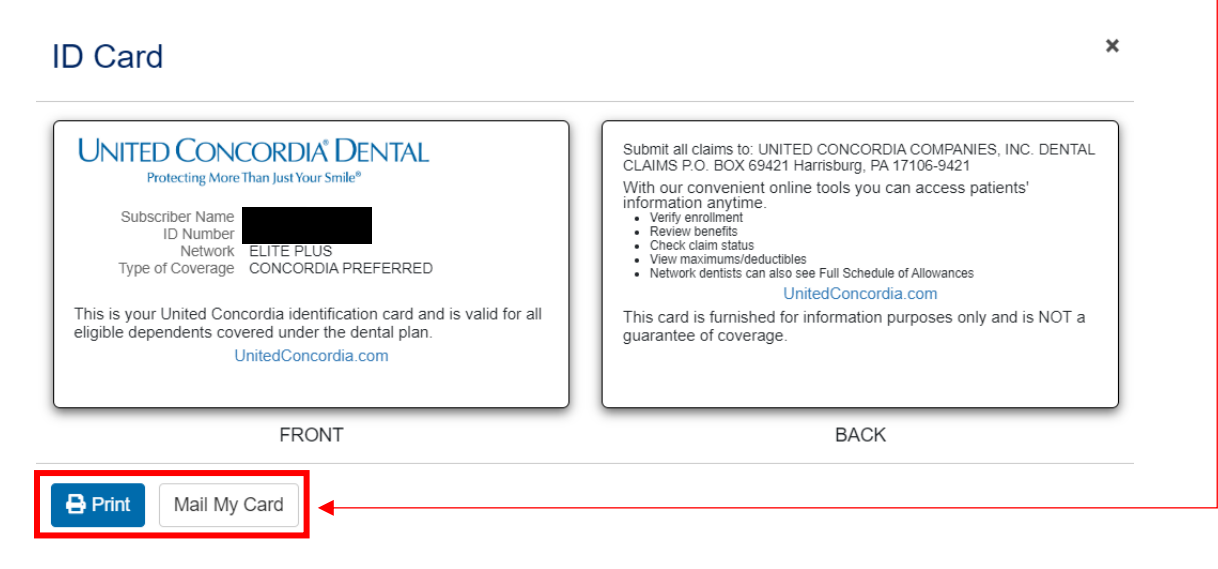

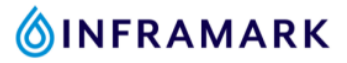

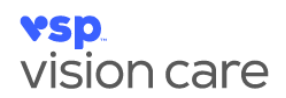

#### **How to Register for Your VSP Vision Member Account**

#### **& Find Your Vision Insurance Card**

- 1. If you are a new VSP member, visit [www.vsp.com/create-account](https://www.vsp.com/create-account) to create your VSP member account.
	- If you already have a VSP member account, [click here to log in.](https://apias.vsp.com/as/authorization.oauth2?client_id=vsp-memberportal-ui&scope=openid%20auth_member_rest%20profile%20read:vc.find_a_doctor%20provider_view%20read:vc.memberusermanagement%20write:vc.memberusermanagement%20read:vc.memberbenefits%20write:vc.memberbenefits%20write:vc.find_a_doctor%20finance_view%20write:vc.finance%20read:vc.outofnetworkclaim%20write:vc.outofnetworkclaim%20ecom_view&redirect_uri=https://apias.vsp.com/acs2/redirect&response_type=code&state=vsp-memberportal-ui.09c18e40-03ce-11ee-98df-e38011b058ec)
- 2. Once you've created your account and have logged in. Click on "Member ID Card" as shown in the image below.

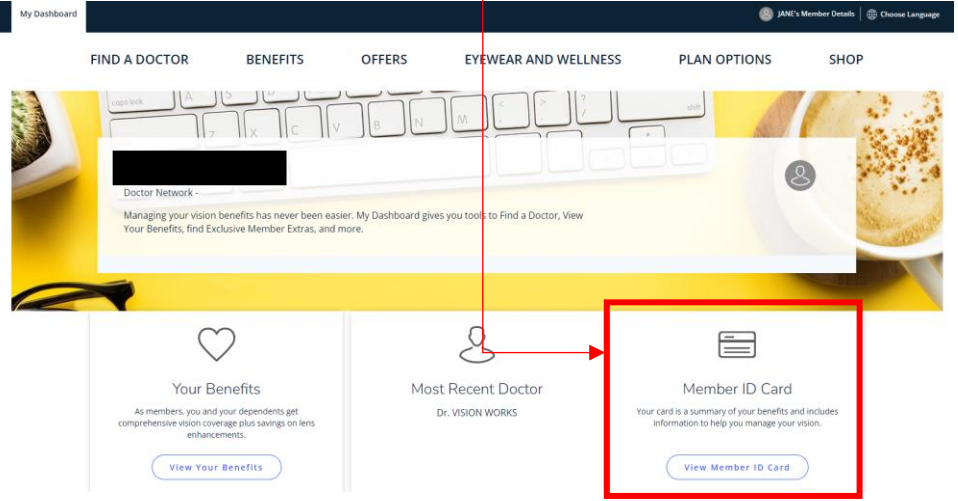

3. Click "Print" to print off a copy of your VSP vision card to keep in your wallet or click "Email" to email it to yourself.

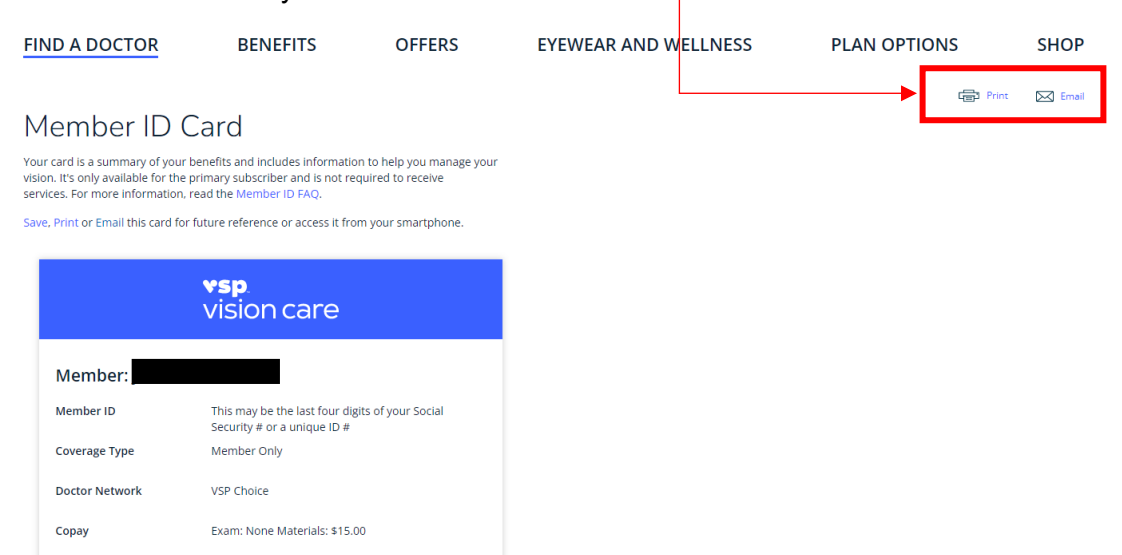